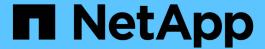

# **Deployment for OpenShift Virtualization**

**NetApp Solutions** 

NetApp July 31, 2024

This PDF was generated from https://docs.netapp.com/us-en/netapp-solutions/containers/rh-os-n\_use\_case\_openshift\_virtualization\_deployment\_prerequisites.html on July 31, 2024. Always check docs.netapp.com for the latest.

# **Table of Contents**

| Deployment for OpenShift Virtualization                   | <br> | <br> | <br>1 |
|-----------------------------------------------------------|------|------|-------|
| Deploy Red Hat OpenShift Virtualization with NetApp ONTAP | <br> | <br> | <br>1 |
| Deploy Red Hat OpenShift Virtualization with NetApp ONTAP | <br> | <br> | <br>1 |
| Workflows                                                 | <br> | <br> | <br>5 |

# **Deployment for OpenShift Virtualization**

# Deploy Red Hat OpenShift Virtualization with NetApp ONTAP

This section details how to deploy Red Hat OpenShift Virtualization with NetApp ONTAP.

### **Prerequisites**

- A Red Hat OpenShift cluster (later than version 4.6) installed on bare-metal infrastructure with RHCOS worker nodes
- The OpenShift cluster must be installed via installer provisioned infrastructure (IPI)
- · Deploy Machine Health Checks to maintain HA for VMs
- A NetApp ONTAP cluster
- · Astra Trident installed on the OpenShift cluster
- A Trident backend configured with an SVM on ONTAP cluster
- · A StorageClass configured on the OpenShift cluster with Astra Trident as the provisioner
- · Cluster-admin access to Red Hat OpenShift cluster
- Admin access to NetApp ONTAP cluster
- An admin workstation with tridentctl and oc tools installed and added to \$PATH

Because OpenShift Virtualization is managed by an operator installed on the OpenShift cluster, it imposes additional overhead on memory, CPU, and storage, which must be accounted for while planning the hardware requirements for the cluster. See the documentation here for more details.

Optionally, you can also specify a subset of the OpenShift cluster nodes to host the OpenShift Virtualization operators, controllers, and VMs by configuring node placement rules. To configure node placement rules for OpenShift Virtualization, follow the documentation here.

For the storage backing OpenShift Virtualization, NetApp recommends having a dedicated StorageClass that requests storage from a particular Trident backend, which in turn is backed by a dedicated SVM. This maintains a level of multitenancy with regard to the data being served for VM-based workloads on the OpenShift cluster.

# Deploy Red Hat OpenShift Virtualization with NetApp ONTAP

To install OpenShift Virtualization, complete the following steps:

- 1. Log into the Red Hat OpenShift bare-metal cluster with cluster-admin access.
- 2. Select Administrator from the Perspective drop down.
- 3. Navigate to Operators > OperatorHub and search for OpenShift Virtualization.

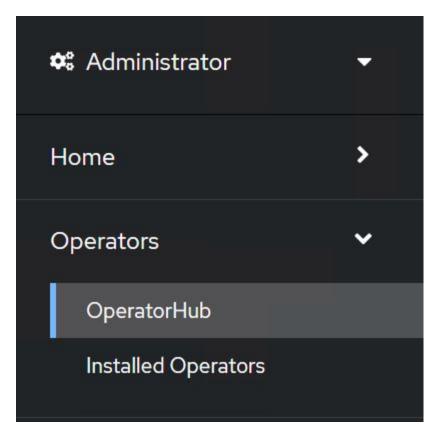

4. Select the OpenShift Virtualization tile and click Install.

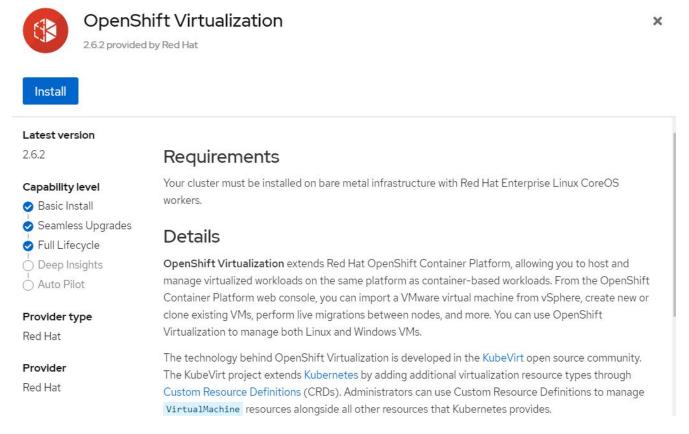

5. On the Install Operator screen, leave all default parameters and click Install.

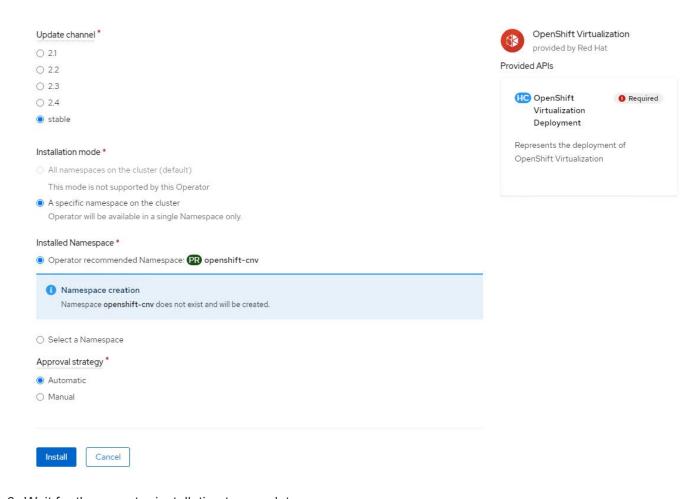

6. Wait for the operator installation to complete.

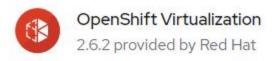

# Installing Operator

The Operator is being installed. This may take a few minutes.

View installed Operators in Namespace openshift-cnv

7. After the operator has installed, click Create HyperConverged.

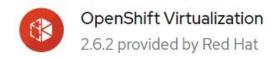

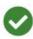

# Installed operator - operand required

The Operator has installed successfully. Create the required custom resource to be able to use this Operator.

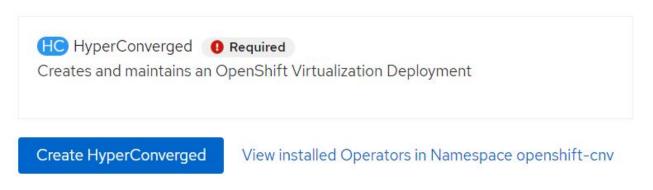

8. On the Create HyperConverged screen, click Create, accepting all default parameters. This step starts the installation of OpenShift Virtualization.

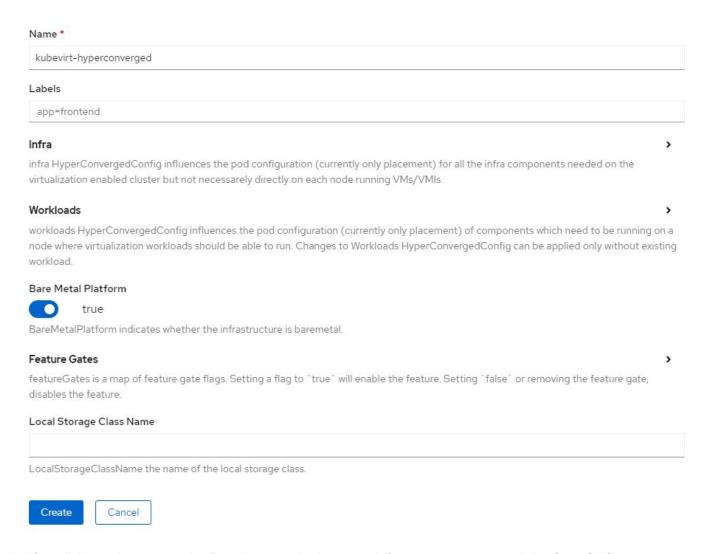

After all the pods move to the Running state in the openshift-cnv namespace and the OpenShift Virtualization operator is in the Succeeded state, the operator is ready to use. VMs can now be created on the OpenShift cluster.

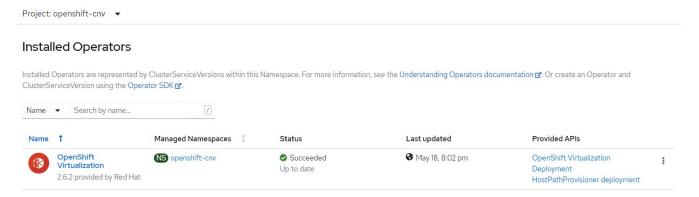

## **Workflows**

### Workflows: Red Hat OpenShift Virtualization with NetApp ONTAP

This section covers the how to create a virtual machine with Red Hat OpenShift Virtualization.

### **Create VM**

VMs are stateful deployments that require volumes to host the operating system and data. With CNV, because the VMs are run as pods, the VMs are backed by PVs hosted on NetApp ONTAP through Trident. These volumes are attached as disks and store the entire filesystem including the boot source of the VM.

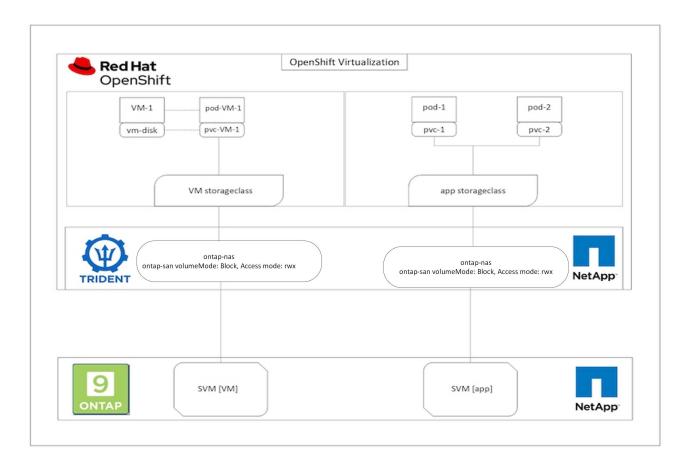

To quickly create a virtual machine on the OpenShift cluster, complete the following steps:

- 1. Navigate to Virtualization > Virtual Machines and click Create.
- 2. Select From template.
- 3. Select the desired operating system for which the boot source is available.
- 4. Check the checkbox Start the VirtualMachine after creation.
- 5. Click Quick create VirtualMachine.

The virtual machine is created and started and comes to the **Running** state. It automatically creates a PVC and a corresponding PV for the boot disk using the default storage class. In order to be able to live migrate the VM in the future, you must ensure that the storage class used for the disks can support RWX volumes. This is a requirement for live migration. ontap-nas and ontap-san (volumeMode block for iSCSI and NVMe/TCP protocols) can support RWX access modes for the volumes created using the respective storage classes.

To configure ontap-san storage class on the cluster see the Section for Migrating a VM from VMware to OpenShift Virtualization.

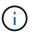

You can set up ontap NAS or iSCSI as the default storage class for the cluster. Clicking on Quick create VirtualMachine will use the default storage class to create the PVC and PV for the bootable root disk for the VM. If your default storage class is not ontap-nas or ontap-san, you can select the storage class for the disk, by selecting Customize VirtualMachine > Customize VirtualMachine parameters > Disks and then editing the disk to use the required storage class.

Typically block access mode is preferred compared to file systems while provisioning the VM disks.

To customize the virtual machine creation after you have selected the OS template, click on Customize VirtualMachine instead of Quick create.

- 1. If the selected operating system has boot source configured, you can click on **Customize VirtualMachine** parameters.
- 2. If the selected operating system has no boot source configured, you must configure it. You can see details about the procedures shown in the documentation.
- 3. After Configuring the boot disk, you can click on **Customize VirtualMachine parameters**.
- 4. You can customize the VM from the tabs on this page. For eg. click on the **Disks** tab and then click on **Add disk** to add another disk to the VM.
- 5. Click Create Virtual Machine to create the virtual machine; this spins up a corresponding pod in the background.

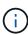

When a boot source is configured for a template or an operating system from an URL or from a registry, it creates a PVC in the openshift-virtualization-os-images project and downloads the KVM guest image to the PVC. You must make sure that template PVCs have enough provisioned space to accommodate the KVM guest image for the corresponding OS. These PVCs are then cloned and attached as rootdisk to virtual machines when they are created using the respective templates in any project.

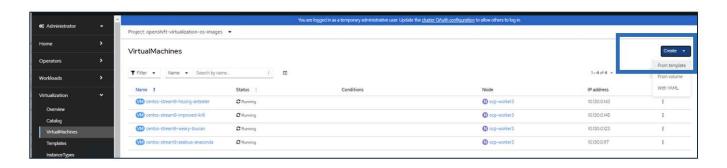

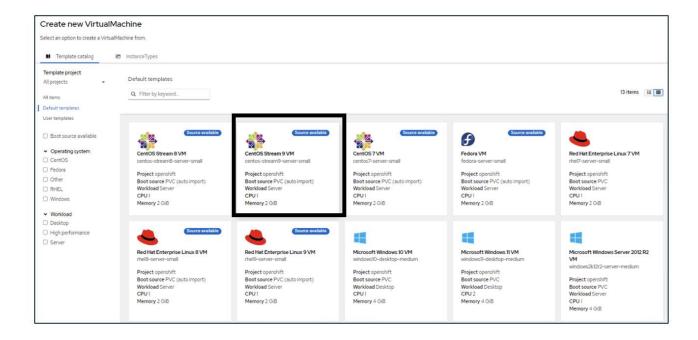

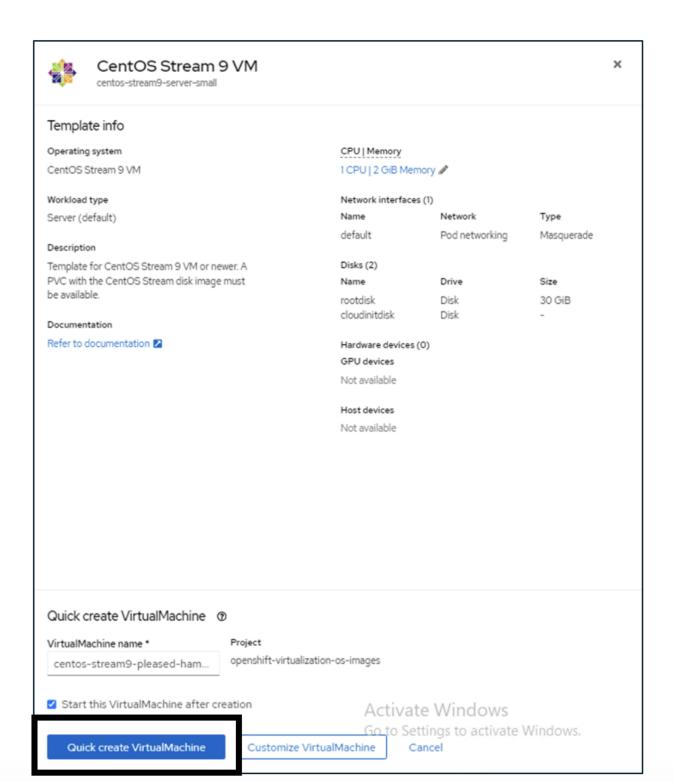

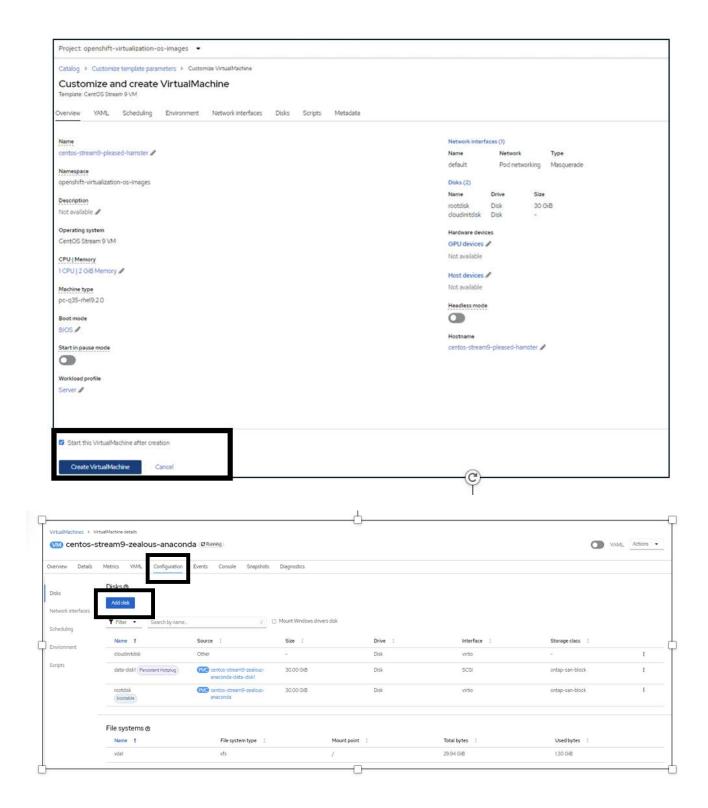

# Workflows: Red Hat OpenShift Virtualization with NetApp ONTAP

This section shows how to migrate a virtual machine in OpenShift Virtualization between nodes in the cluster .

### **VM Live Migration**

Live Migration is a process of migrating a VM instance from one node to another in an OpenShift cluster with

no downtime. For live migration to work in an OpenShift cluster, VMs must be bound to PVCs with shared ReadWriteMany access mode. Astra Trident backends configured using ontap-nas drivers support RWX access mode for FileSystem protocols nfs and smb. Refer to the documentation here. Astra Trident backends configured using ontap-san drivers support RWX access mode for block volumeMode for iSCSI and NVMe/TCP protocols. Refer to the documentation here.

Therefore, for live migration to succeed, the VMs must be provisioned with disks (boot disks and additional hot plug disks) with PVCs using ontap-nas or ontap-san (volumeMode: Block) storage classes. When the PVCs are created, Trident creates ONTAP volumes in an SVM which is NFS-enabled or iSCSI enabled.

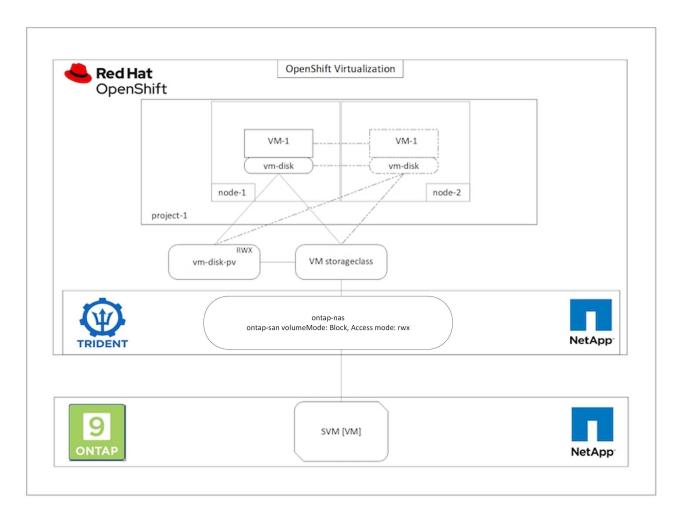

To perform a live migration of a VM that has been created previously and is in a Running state perform the following steps:

- 1. Select the VM that you want to live-migrate.
- 2. Click on Configuration tab.
- 3. Ensure that all the disks of the VM are created using Storage classes that can support RWX access mode.
- 4. Click on **Actions** on the right corner and then select **Migrate**.
- 5. To look at the progression of the Migration, go to Virtualization > Overview on the left hand side menu and then click on the **Migrations** tab.

The Migration of the VM will transition from Pending to Scheduling to Succeeded

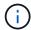

A VM instance in an OpenShift cluster automatically migrates to another node when the original node is placed into maintenance mode if the evictionStrategy is set to LiveMigrate.

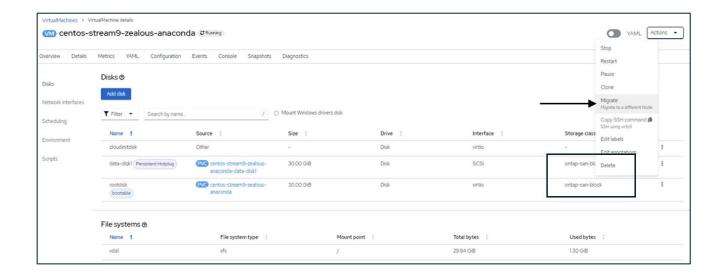

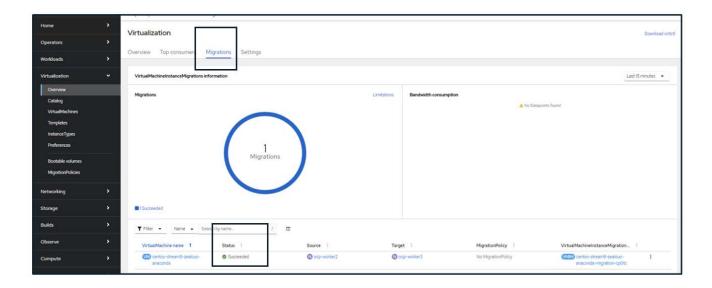

## Workflows: Red Hat OpenShift Virtualization with NetApp ONTAP

This section covers the how to clone a virtual machine with Red Hat OpenShift Virtualization.

### **VM** cloning

Cloning an existing VM in OpenShift is achieved with the support of Astra Trident's Volume CSI cloning feature. CSI volume cloning allows for creation of a new PVC using an existing PVC as the data source by duplicating its PV. After the new PVC is created, it functions as a separate entity and without any link to or dependency on the source PVC.

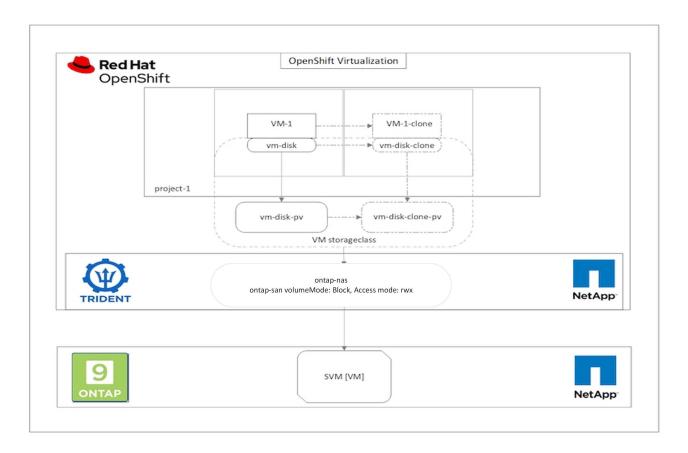

There are certain restrictions with CSI volume cloning to consider:

- 1. Source PVC and destination PVC must be in the same project.
- 2. Cloning is supported within the same storage class.
- 3. Cloning can be performed only when source and destination volumes use the same VolumeMode setting; for example, a block volume can only be cloned to another block volume.

VMs in an OpenShift cluster can be cloned in two ways:

- 1. By shutting down the source VM
- 2. By keeping the source VM live

### By Shutting down the source VM

Cloning an existing VM by shutting down the VM is a native OpenShift feature that is implemented with support from Astra Trident. Complete the following steps to clone a VM.

- 1. Navigate to Workloads > Virtualization > Virtual Machines and click the ellipsis next to the virtual machine you wish to clone.
- 2. Click Clone Virtual Machine and provide the details for the new VM.

# Clone Virtual Machine

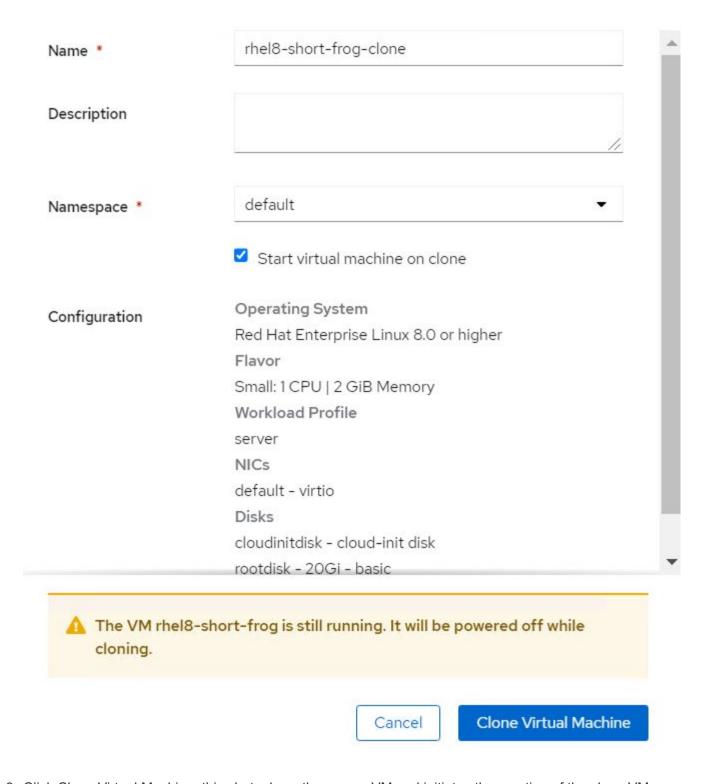

- 3. Click Clone Virtual Machine; this shuts down the source VM and initiates the creation of the clone VM.
- 4. After this step is completed, you can access and verify the content of the cloned VM.

### By keeping the source VM live

An existing VM can also be cloned by cloning the existing PVC of the source VM and then creating a new VM using the cloned PVC. This method does not require you to shut down the source VM. Complete the following steps to clone a VM without shutting it down.

- 1. Navigate to Storage > PersistentVolumeClaims and click the ellipsis next to the PVC that is attached to the source VM.
- 2. Click Clone PVC and furnish the details for the new PVC.

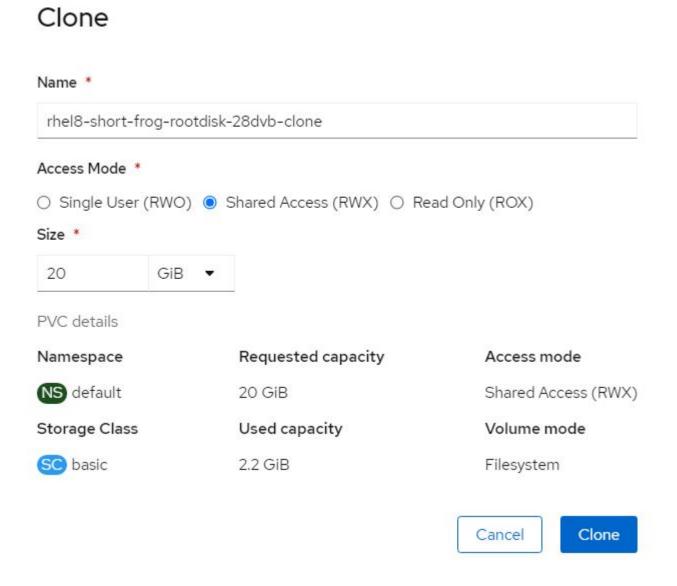

- 3. Then click Clone. This creates a PVC for the new VM.
- 4. Navigate to Workloads > Virtualization > Virtual Machines and click Create > With YAML.
- 5. In the spec > template > spec > volumes section, attach the cloned PVC instead of the container disk. Provide all other details for the new VM according to your requirements.

- name: rootdisk

persistentVolumeClaim:

claimName: rhel8-short-frog-rootdisk-28dvb-clone

Click Create to create the new VM.

7. After the VM is created successfully, access and verify that the new VM is a clone of the source VM.

### Workflows: Red Hat OpenShift Virtualization with NetApp ONTAP

This section shows how to create a virtual machine from a Snapshot with Red Hat OpenShift Virtualization.

### **Create VM from a Snapshot**

With Astra Trident and Red Hat OpenShift, users can take a snapshot of a persistent volume on Storage Classes provisioned by it. With this feature, users can take a point-in-time copy of a volume and use it to create a new volume or restore the same volume back to a previous state. This enables or supports a variety of use-cases, from rollback to clones to data restore.

For Snapshot operations in OpenShift, the resources VolumeSnapshotClass, VolumeSnapshot, and VolumeSnapshotContent must be defined.

- A VolumeSnapshotContent is the actual snapshot taken from a volume in the cluster. It is cluster-wide resource analogous to PersistentVolume for storage.
- A VolumeSnapshot is a request for creating the snapshot of a volume. It is analogous to a PersistentVolumeClaim.
- VolumeSnapshotClass lets the administrator specify different attributes for a VolumeSnapshot. It allows
  you to have different attributes for different snapshots taken from the same volume.

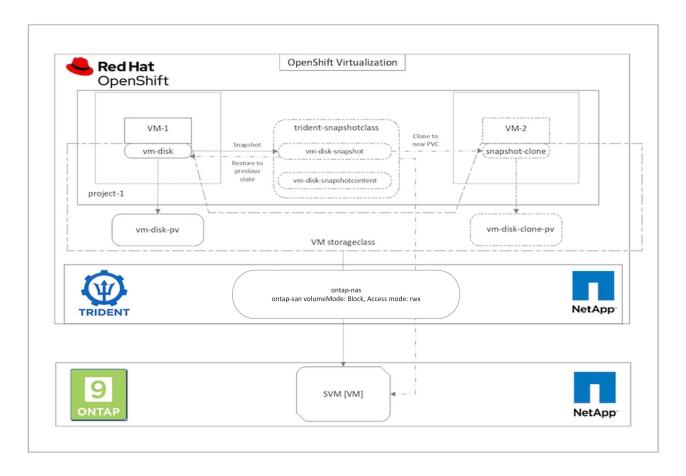

To create Snapshot of a VM, complete the following steps:

- 1. Create a VolumeSnapshotClass that can then be used to create a VolumeSnapshot. Navigate to Storage > VolumeSnapshotClasses and click Create VolumeSnapshotClass.
- 2. Enter the name of the Snapshot Class, enter csi.trident.netapp.io for the driver, and click Create.

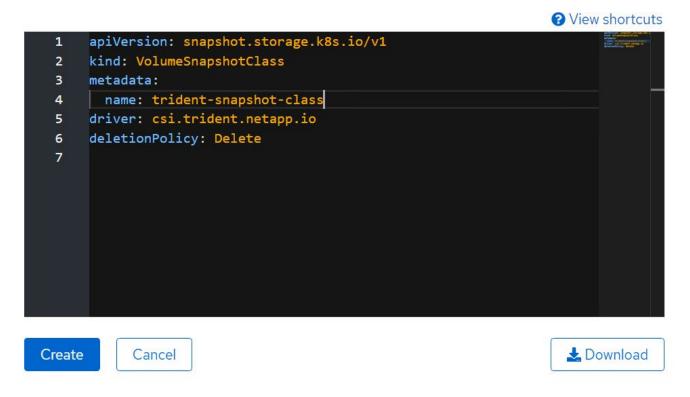

- 3. Identify the PVC that is attached to the source VM and then create a Snapshot of that PVC. Navigate to Storage > VolumeSnapshots and click Create VolumeSnapshots.
- 4. Select the PVC that you want to create the Snapshot for, enter the name of the Snapshot or accept the default, and select the appropriate VolumeSnapshotClass. Then click Create.

# Create VolumeSnapshot PersistentVolumeClaim \* PVC rhel8-short-frog-rootdisk-28dvb Name \* rhel8-short-frog-rootdisk-28dvb-snapshot Snapshot Class \* VSC trident-snapshot-class ✓ Create Cancel

5. This creates the snapshot of the PVC at that point in time.

### **Create a new VM from the snapshot**

- 1. First, restore the Snapshot into a new PVC. Navigate to Storage > VolumeSnapshots, click the ellipsis next to the Snapshot that you wish to restore, and click Restore as new PVC.
- 2. Enter the details of the new PVC and click Restore. This creates a new PVC.

# Restore as new PVC

When restore action for snapshot **rhel8-short-frog-rootdisk-28dvb-snapshot** is finished a new crash-consistent PVC copy will be created.

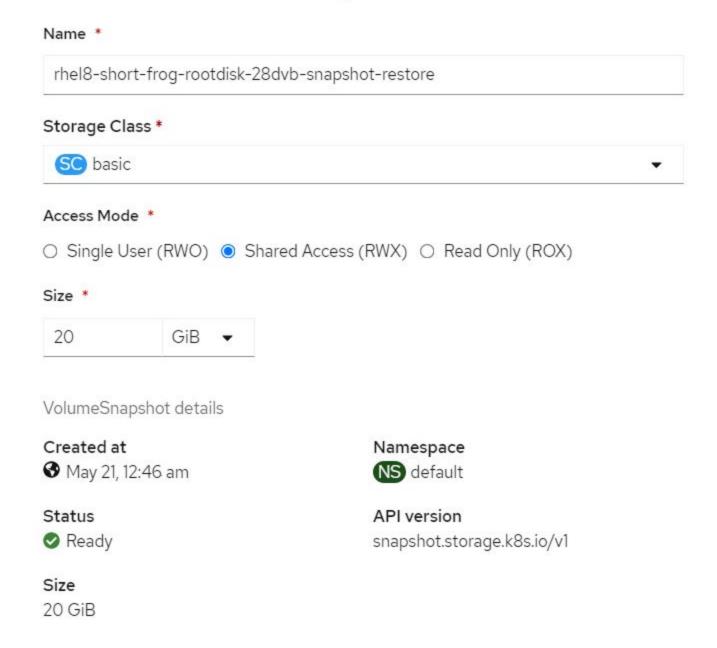

- 3. Next, create a new VM from this PVC. Navigate to Virtualization > Virtual Machines and click Create > With YAML.
- 4. In the spec > template > spec > volumes section, specify the new PVC created from Snapshot instead of

from the container disk. Provide all other details for the new VM according to your requirements.

- name: rootdisk

persistentVolumeClaim:

claimName: rhel8-short-frog-rootdisk-28dvb-snapshot-restore

- Click Create to create the new VM.
- 6. After the VM is created successfully, access and verify that the new VM has the same state as that of the VM whose PVC was used to create the snapshot at the time when the snapshot was created.

### Workflows: Red Hat OpenShift Virtualization with NetApp ONTAP

This section covers the how to migrate a virtual machine between from VMware to an OpenShift Cluster using Red Hat OpenShift Virtualization migration toolkit.

### Migration of VM from VMware to OpenShift Virtualization using Migration Toolkit for Virtualization

In this section, we will see how to use the Migration Toolkit for Virtualization (MTV) to migrate virtual machines from VMware to OpenShift Virtualization running on OpenShift Container platform and integrated with NetApp ONTAP storage using Astra Trident.

The following video shows a demonstration of the migration of a RHEL VM from VMware to OpenShift Virtualization using ontap-san storage class for persistent storage.

### Using Red Hat MTV to migrate VMs to OpenShift Virtualization with NetApp ONTAP Storage

The following diagram shows a high level view of the migration of a VM from VMware to Red Hat OpenShift Virtualization.

# Migration of VM from VMware to OpenShift Virtualization

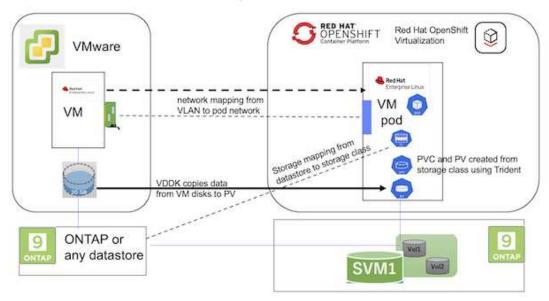

### Prerequisites for the sample migration

### On VMware

- A RHEL 9 VM using rhel 9.3 with the following configurations were installed:
  - o CPU: 2, Memory: 20 GB, Hard disk: 20 GB
  - · user credentials: root user and an admin user credentials
- After the VM was ready, postgresql server was installed.
  - postgresql server was started and enabled to start on boot

```
systemctl start postgresql.service`
systemctl enable postgresql.service
The above command ensures that the server can start in the VM in
OpenShift Virtualization after migration
```

 Added 2 databases, 1 table and 1 row in the table were added. Refer here for the instructions for installing postgresql server on RHEL and creating database and table entries.

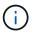

Ensure that you start the postgresql server and enable the service to start at boot.

### On OpenShift Cluster

The following installations were completed before installing MTV:

- OpenShift Cluster 4.13.34
- Astra Trident 23.10
- Multipath on the cluster nodes enabled for iSCSI (for ontap-san storage class). See the provided yaml to create a daemon set that enables iSCSI on each node in the cluster.
- Trident backend and Storage class for ontap SAN using iSCSI. See the provided yaml files for trident backend and storage class.
- OpenShift Virtualization

To install iscsi and multipath on the OpenShift Cluster nodes use the yaml file given below **Preparing the cluster nodes for iSCSI** 

```
apiVersion: apps/v1
kind: DaemonSet
metadata:
   namespace: trident
   name: trident-iscsi-init
   labels:
       name: trident-iscsi-init
spec:
   selector:
   matchLabels:
       name: trident-iscsi-init
```

```
template:
    metadata:
      labels:
       name: trident-iscsi-init
    spec:
     hostNetwork: true
      serviceAccount: trident-node-linux
      initContainers:
      - name: init-node
       command:
          - nsenter
          - --mount=/proc/1/ns/mnt
          - sh
          - -c
        args: ["$(STARTUP SCRIPT)"]
        image: alpine:3.7
        env:
        - name: STARTUP SCRIPT
          value: |
            #! /bin/bash
            sudo yum install -y lsscsi iscsi-initiator-utils sg3 utils
device-mapper-multipath
           rpm -q iscsi-initiator-utils
            sudo sed -i 's/^\(node.session.scan\).*/\1 = manual/'
/etc/iscsi/iscsid.conf
            cat /etc/iscsi/initiatorname.iscsi
            sudo mpathconf --enable --with multipathd y --find multipaths
n
            sudo systemctl enable --now iscsid multipathd
            sudo systemctl enable --now iscsi
        securityContext:
          privileged: true
      hostPID: true
      containers:
      - name: wait
       image: k8s.gcr.io/pause:3.1
     hostPID: true
     hostNetwork: true
     tolerations:
      - effect: NoSchedule
        key: node-role.kubernetes.io/master
 updateStrategy:
    type: RollingUpdate
```

Use the following yaml file to create trident backend configuration for using ontap san storage

### Trident backend for iSCSI

```
apiVersion: v1
kind: Secret
metadata:
 name: backend-tbc-ontap-san-secret
type: Opaque
stringData:
 username: <username>
 password: <password>
apiVersion: trident.netapp.io/v1
kind: TridentBackendConfig
metadata:
 name: ontap-san
spec:
 version: 1
  storageDriverName: ontap-san
 managementLIF: <management LIF>
 backendName: ontap-san
  svm: <SVM name>
  credentials:
   name: backend-tbc-ontap-san-secret
```

Use the following yaml file to create trident storage class configuration for using ontap san storage **Trident storage class for iSCSI** 

```
apiVersion: storage.k8s.io/v1
kind: StorageClass
metadata:
    name: ontap-san
provisioner: csi.trident.netapp.io
parameters:
    backendType: "ontap-san"
    media: "ssd"
    provisioningType: "thin"
    snapshots: "true"
allowVolumeExpansion: true
```

### **Install MTV**

Now you can install the Migration Toolkit for virtualization (MTV). Refer to the instructions provided here for help with the installation.

The Migration Toolkit for Virtualization (MTV) user interface is integrated into the OpenShift web console. You can refer here to start using the user interface for various tasks.

### **Create Source Provider**

In order to migrate the RHEL VM from VMware to OpenShift Virtualization, you need to first create the source provider for VMware. Refer to the instructions here to create the source provider.

You need the following to create your VMware source provider:

- VCenter url
- · VCenter Credentials
- VCenter server thumbprint
- · VDDK image in a repository

Sample source provider creation:

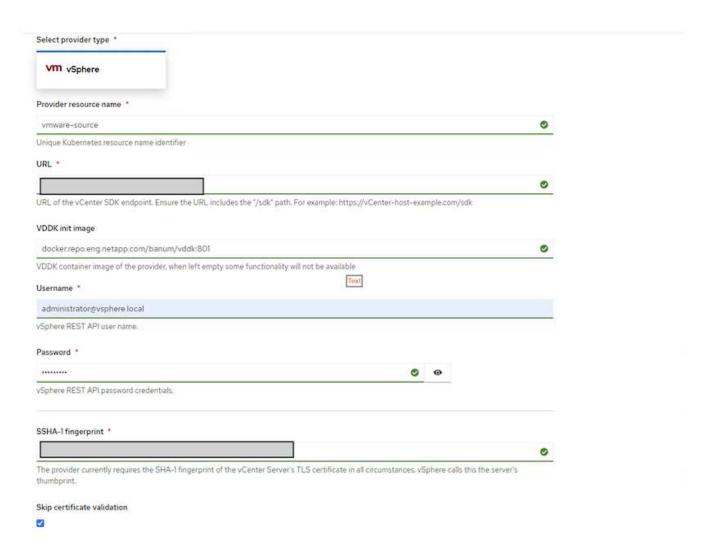

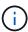

The Migration Toolkit for Virtualization (MTV) uses the VMware Virtual Disk Development Kit (VDDK) SDK to accelerate transferring virtual disks from VMware vSphere. Therefore, creating a VDDK image, although optional, is highly recommended.

To make use of this feature, you download the VMware Virtual Disk Development Kit (VDDK), build a VDDK image, and push the VDDK image to your image registry.

Follow the instructions provided here to create and push the VDDK image to a registry accessible from the OpenShift Cluster.

### **Create Destination provider**

The host cluster is automatically added as the OpenShift virtualization provider is the source provider.

### **Create Migration Plan**

Follow the instructions provided here to create a migration plan.

While creating a plan, you need to create the following if not already created:

- A network mapping to map the source network to the target network.
- A storage mapping to map the source datastore to the target storage class. For this you can choose ontapsan storage class.
  - Once the migration plan is created, the status of the plan should show **Ready** and you should now be able to **Start** the plan.

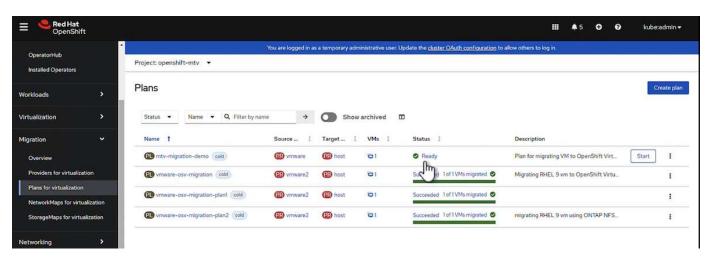

Clicking on **Start** will run through a sequence of steps to complete the migration of the VM.

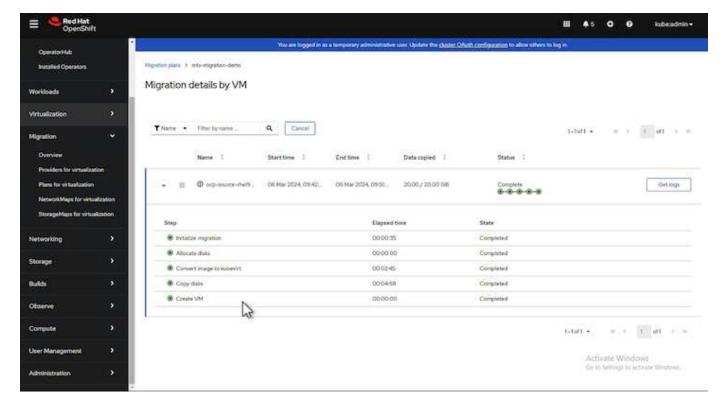

When all steps are completed, you can see the migrated VMs by clicking on the **virtual machines** under **Virtualization** in the left-side navigation menu.

Instructions to access the virtual machines are provided here.

You can log into the virtual machine and verify the contents of the posgresql databases. The databases, tables and the entries in the table should be the same as what was created on the source VM.

### Copyright information

Copyright © 2024 NetApp, Inc. All Rights Reserved. Printed in the U.S. No part of this document covered by copyright may be reproduced in any form or by any means—graphic, electronic, or mechanical, including photocopying, recording, taping, or storage in an electronic retrieval system—without prior written permission of the copyright owner.

Software derived from copyrighted NetApp material is subject to the following license and disclaimer:

THIS SOFTWARE IS PROVIDED BY NETAPP "AS IS" AND WITHOUT ANY EXPRESS OR IMPLIED WARRANTIES, INCLUDING, BUT NOT LIMITED TO, THE IMPLIED WARRANTIES OF MERCHANTABILITY AND FITNESS FOR A PARTICULAR PURPOSE, WHICH ARE HEREBY DISCLAIMED. IN NO EVENT SHALL NETAPP BE LIABLE FOR ANY DIRECT, INDIRECT, INCIDENTAL, SPECIAL, EXEMPLARY, OR CONSEQUENTIAL DAMAGES (INCLUDING, BUT NOT LIMITED TO, PROCUREMENT OF SUBSTITUTE GOODS OR SERVICES; LOSS OF USE, DATA, OR PROFITS; OR BUSINESS INTERRUPTION) HOWEVER CAUSED AND ON ANY THEORY OF LIABILITY, WHETHER IN CONTRACT, STRICT LIABILITY, OR TORT (INCLUDING NEGLIGENCE OR OTHERWISE) ARISING IN ANY WAY OUT OF THE USE OF THIS SOFTWARE, EVEN IF ADVISED OF THE POSSIBILITY OF SUCH DAMAGE.

NetApp reserves the right to change any products described herein at any time, and without notice. NetApp assumes no responsibility or liability arising from the use of products described herein, except as expressly agreed to in writing by NetApp. The use or purchase of this product does not convey a license under any patent rights, trademark rights, or any other intellectual property rights of NetApp.

The product described in this manual may be protected by one or more U.S. patents, foreign patents, or pending applications.

LIMITED RIGHTS LEGEND: Use, duplication, or disclosure by the government is subject to restrictions as set forth in subparagraph (b)(3) of the Rights in Technical Data -Noncommercial Items at DFARS 252.227-7013 (FEB 2014) and FAR 52.227-19 (DEC 2007).

Data contained herein pertains to a commercial product and/or commercial service (as defined in FAR 2.101) and is proprietary to NetApp, Inc. All NetApp technical data and computer software provided under this Agreement is commercial in nature and developed solely at private expense. The U.S. Government has a non-exclusive, non-transferrable, nonsublicensable, worldwide, limited irrevocable license to use the Data only in connection with and in support of the U.S. Government contract under which the Data was delivered. Except as provided herein, the Data may not be used, disclosed, reproduced, modified, performed, or displayed without the prior written approval of NetApp, Inc. United States Government license rights for the Department of Defense are limited to those rights identified in DFARS clause 252.227-7015(b) (FEB 2014).

### **Trademark information**

NETAPP, the NETAPP logo, and the marks listed at <a href="http://www.netapp.com/TM">http://www.netapp.com/TM</a> are trademarks of NetApp, Inc. Other company and product names may be trademarks of their respective owners.